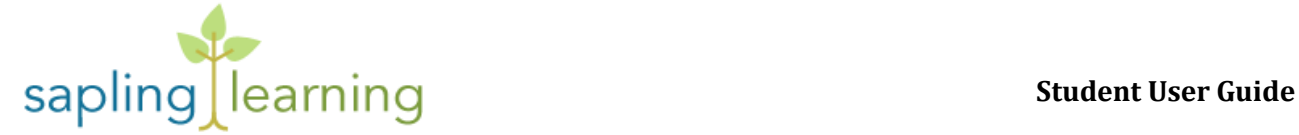

### **Accessing Your Course**

### **How do I login? / What is my username and password?**

Login at<hs.saplinglearning.com> with the username and password provided by your teacher.\*

\*Note: you will not be able to login at http://www.saplinglearning.com unless you click the "High School" button on the top right of the webpage.

Username:  $\qquad \qquad$  Password:

### **How do I access my course?**

From the main page, click the name of your class near the middle of the page. It should look similar to this:

Sapling Learning - Sapling HS - Dynamic Chemistry - Your Name Teacher: Your Name

### **I forgot my username or password! How can I get it reset?**

Notify your teacher immediately. Only your teacher can reset your password.

### **Activities and Assignments**

### **How do I get to my assignments?**

From the main page, click the name of your class near the middle of the page. Activities (and anything else your teacher has linked or uploaded for you) can be found in the white area in the middle of the page. All of the resources for your class are organized according to unit. Click on the green link to access the activity you have been assigned.

Another easy way to access activities is to use the "Upcoming Events" block found in the top right corner of the page. Activities with upcoming due dates will also appear here. Click on the link in this block to take you to the activity as well.

#### **How do I know when something is due?**

The "Upcoming Events" block found in the top right corner of the page lists all activities with upcoming due dates. Clicking on the link in this block will take you to the activity. Remember that your teacher may assign work in Sapling Learning without giving it a due date. Be sure to always pay attention to when your teacher says to have work completed.

Clicking on the link that says "Go to calendar" will take you to the full calendar where you can see any activities your teacher has scheduled.

**Upcoming Events** 

Practice Using Sapling Learning Friday, May 9

Go to calendar... New Event...

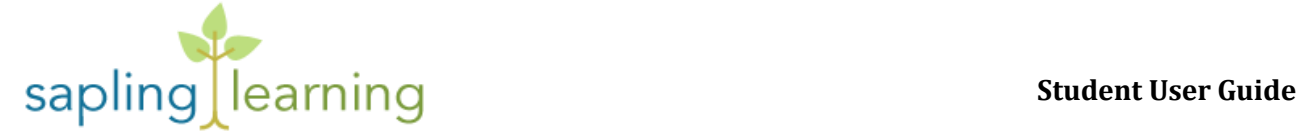

## **Do I have to complete the whole activity once I start, or can I log off and come back to it?**

You can leave and come back later (just make sure you finish before the due date and are aware of the fact that some assignments might be timed). Your current answer doesn't save until you click "Check Answer," though, so make sure to finish whatever you're in the middle of doing. You don't have to completely finish the question, but finish the answer you're typing, or you'll have to start that answer over.

# **Can I skip around from question to question while completing an activity?**

You can skip around in the assignment as much as you want (just make sure you finish before the due date). Your current answer doesn't save until you click "Check Answer," though, so make sure to finish whatever you're in the middle of doing. You don't have to completely finish the question, but finish the answer you're typing, or you'll have to start that answer over.

# **Grades**

## **Where can I see my grades?**

To access your grades, click on the **Grades** button on the left side of the course.

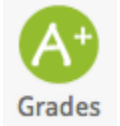

# **I completed the assignment, why is my grade low?**

- Though you may have eventually gotten all of the questions in the activity correct, most grading policies still have a penalty for submitting incorrect answers.
- Remember that giving up and viewing the solution to a question causes the question to be graded as incorrect.
- You may have forgotten to save/finalize your answer(s). Within an assignment, all of your responses are saved every time you click "Check Answer." If you entered an answer without clicking "Check Answer," that answer was *not* saved. All unfinalized/unsaved answers will be graded as incorrect when the due date passes.

## **Other**

**My display name is not my real or preferred name. How do I change my display name to my real name?**

- 1. After you log in, click your current generic name at the top right.
- 2. Click the tab labeled Edit profile.
- 3. Replace the generic name with your real First name and Last name.
- 4. Type your student ID number (optional.)
- 5. Press the Update profile button at the bottom.
- 6. Return to the main page by clicking Sapling Learning in the top left.